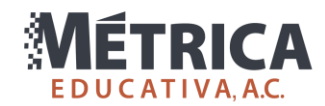

## Demo del Excoba para la UACJ en computadoras de Apple

Las instrucciones de este documento solamente son aplicables para el sistema operativo Mac OS de Apple. Si tu computadora cuenta con Windows, solamente debes descargar e instalar el demo del Excoba usando [este enlace.](https://drive.google.com/file/d/1OGN11Y35gX_sF5golp45lYQcXPZIMBsW/view?usp=sharing)

Debido a cambios recientes del sistema operativo Mac OS, la manera de ejecutar el Demo del Excoba en esta plataforma es a través de un software gratuito llamado PlayOnMac. Este software permite ejecutar aplicaciones de Windows en Mac OS de manera sencilla.

A continuación, se enlistan los pasos a seguir para ejecutar el Demo del Excoba en computadoras con el sistema operativo Mac OS de Apple.

- 1. Descarga el instalador del demo del Excoba [usando este enlace.](https://drive.google.com/file/d/1OGN11Y35gX_sF5golp45lYQcXPZIMBsW/view?usp=sharing)
- 2. Ingresa a la página<https://www.playonmac.com/en/download.html> y descarga la versión de PlayOnMac, según la versión de Mac OS que tengas instalada.

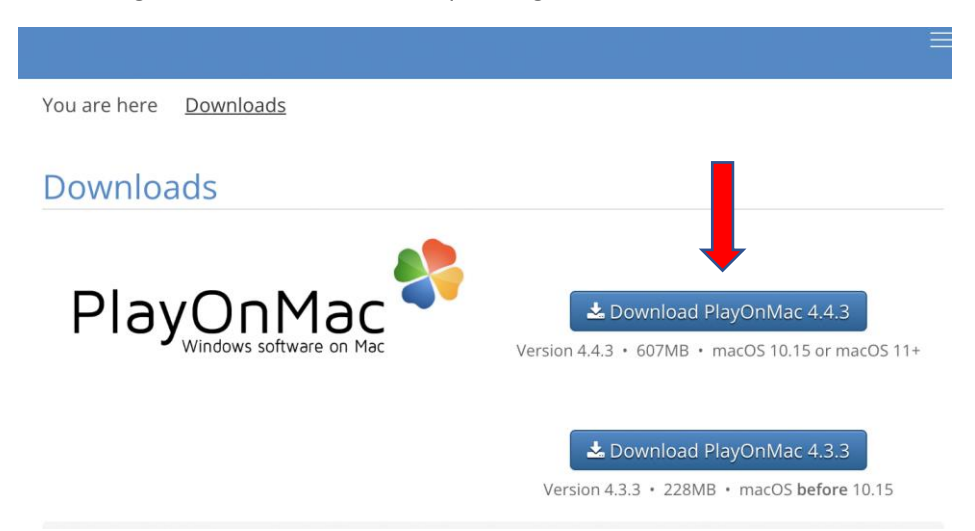

3. En Finder, abre la carpeta de *Descargas*. Verás los dos archivos descargados en los pasos anteriores.

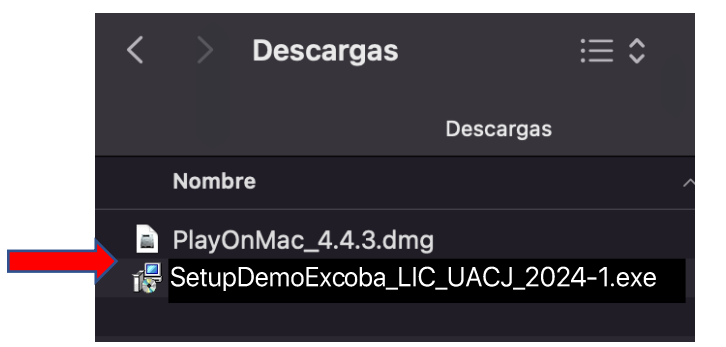

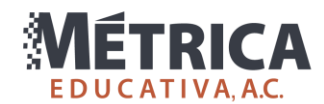

4. Da doble clic al archivo **PlayOnMac\_4.4.3.dmg**. Esto te abrirá una ventana como la siguiente.

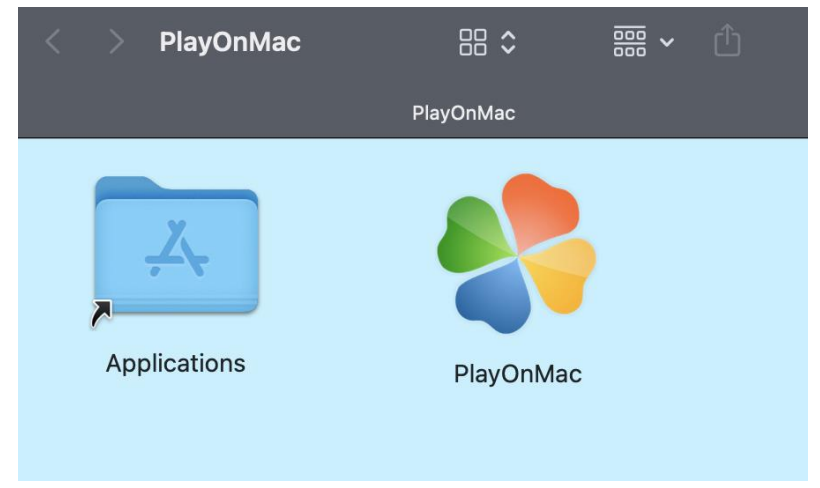

5. Arrastra el ícono de PlayOnMac hacia la carpeta de Aplicaciones (Applications) de la izquierda. Después de unos segundos, PlayOnMac quedará instalado.

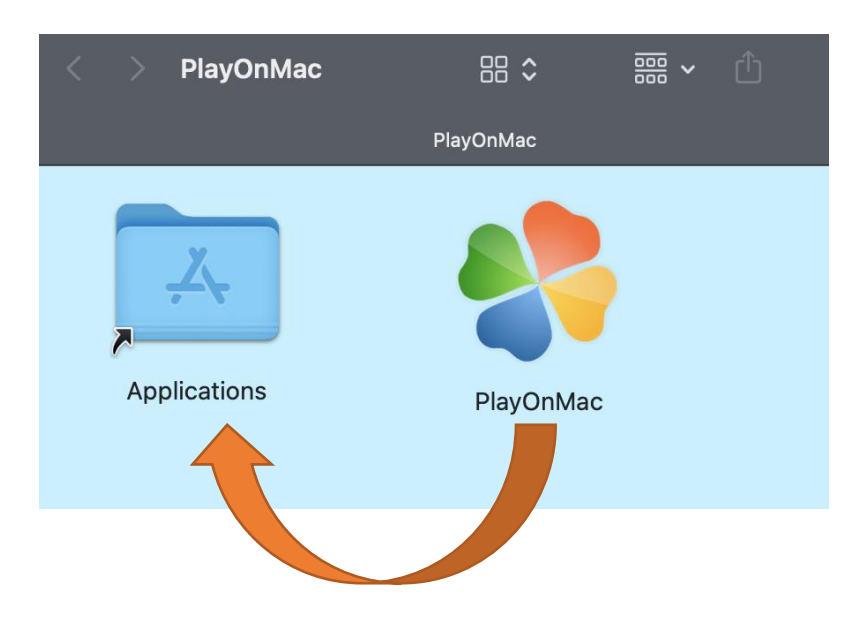

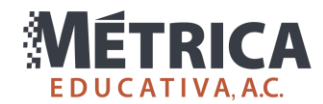

6. Usando Finder, ingresa a la carpeta de Aplicaciones de Mac OS y busca PlayOnMac.

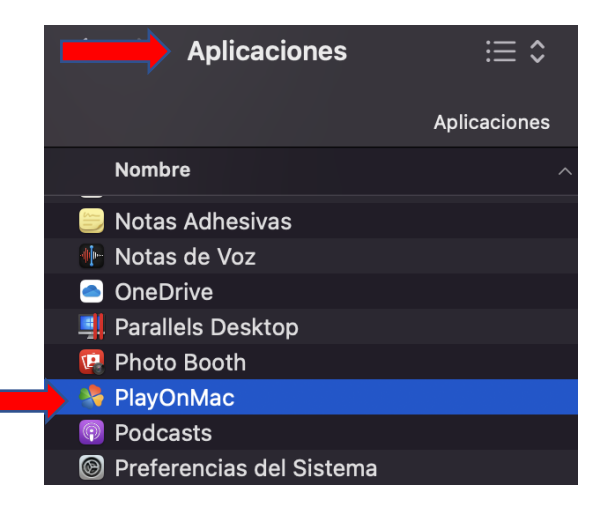

7. Al abrir la aplicación por primera vez, te aparecerá una advertencia, da clic en Abrir.

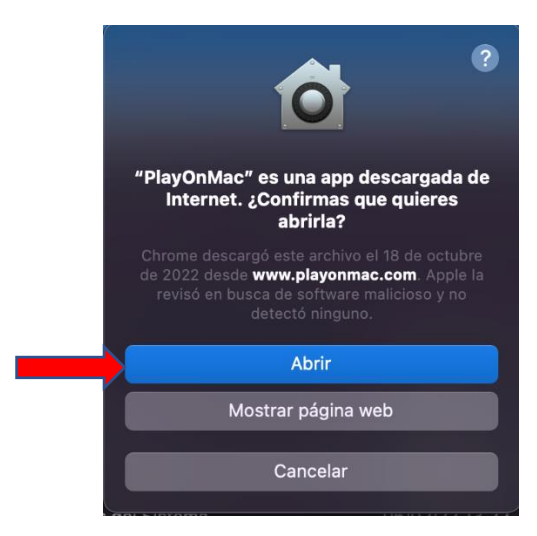

8. Una vez abierto, da clic en Instalar un programa.

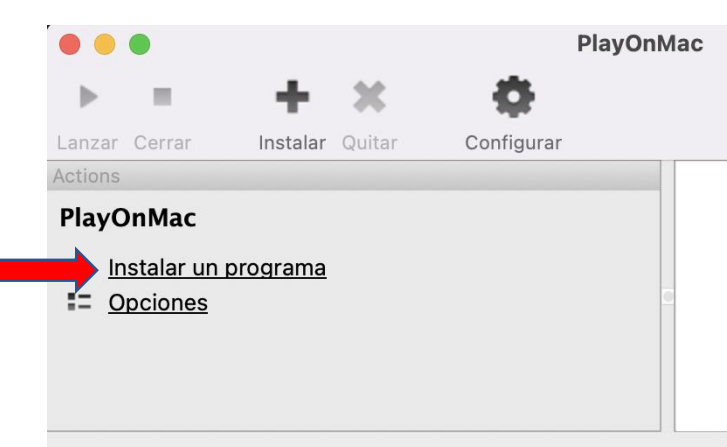

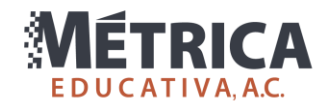

9. De la pantalla "menú de instalación PlayOnMac", da clic en "Instalar un programa no-listado", ubicado en la parte inferior de la ventana.

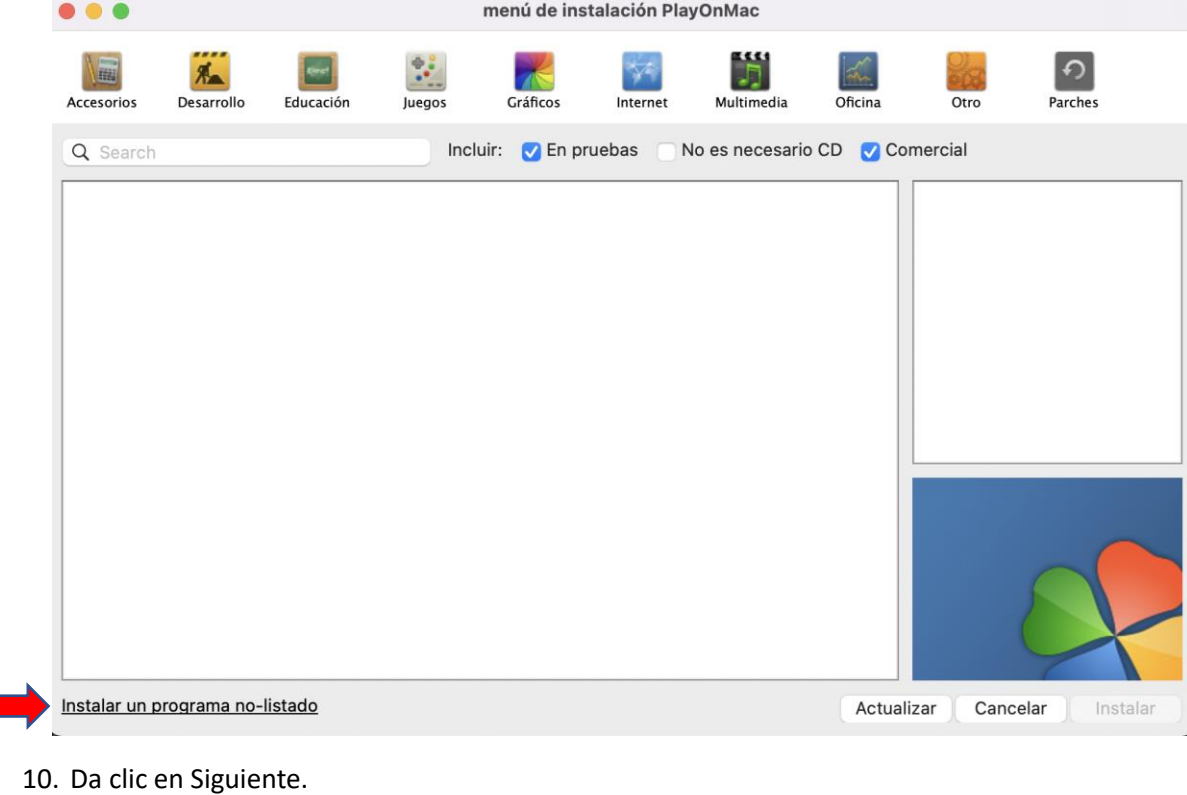

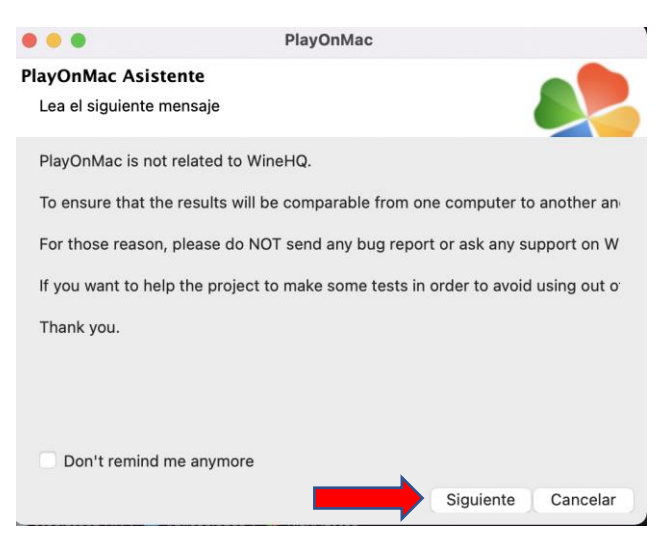

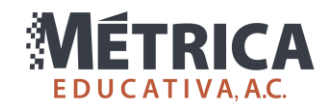

11. Da clic en Siguiente.

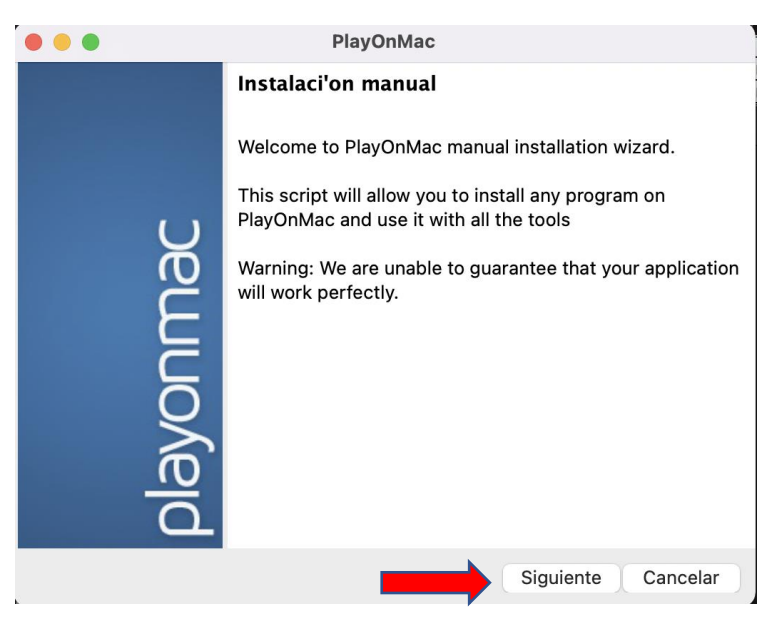

12. Selecciona la primera opción "Instalar un programa en una nueva unidad virtual" y da clic en Siguiente.

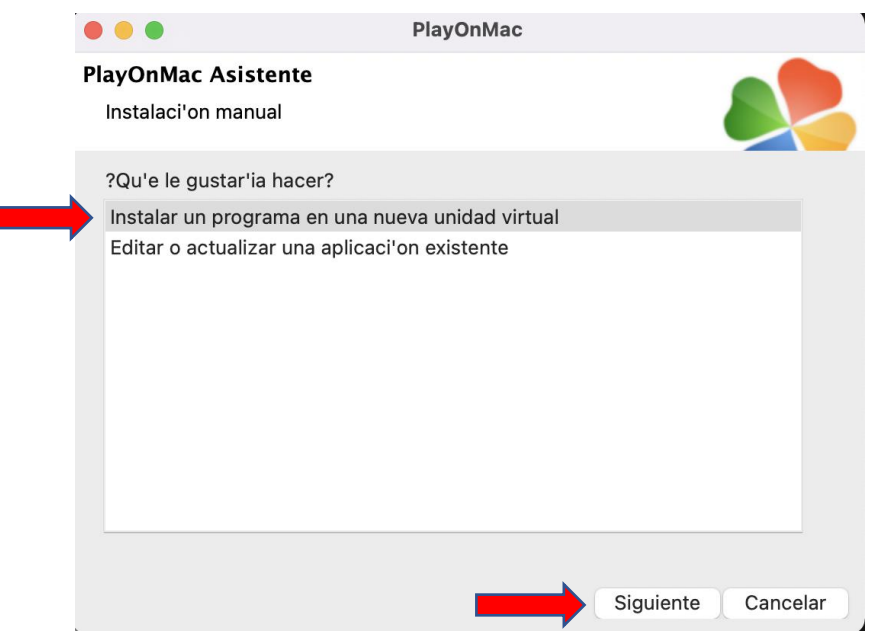

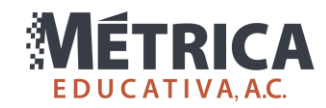

13. Escribe "DemoUACJ2024-1" (sin espacios) y da clic en Siguiente.

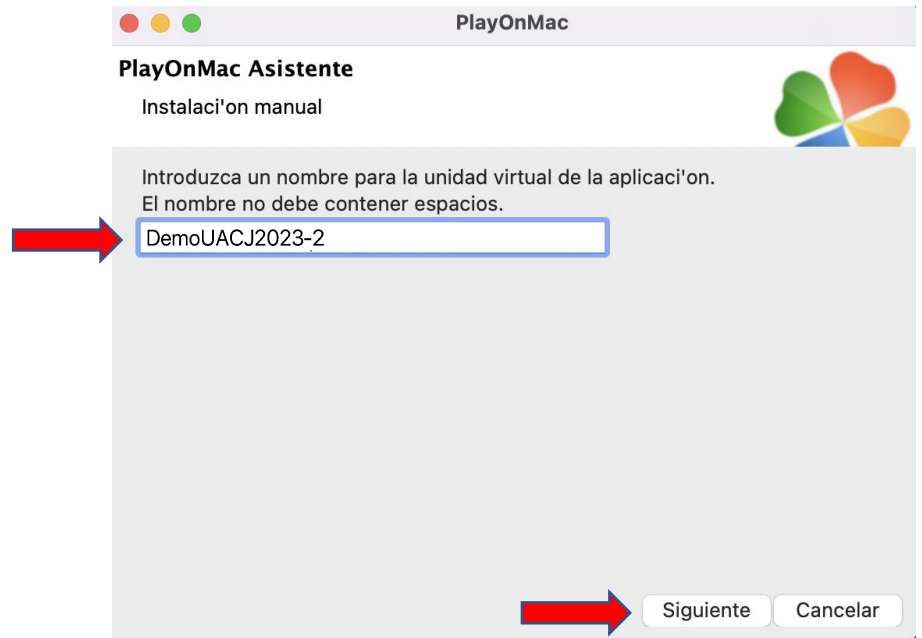

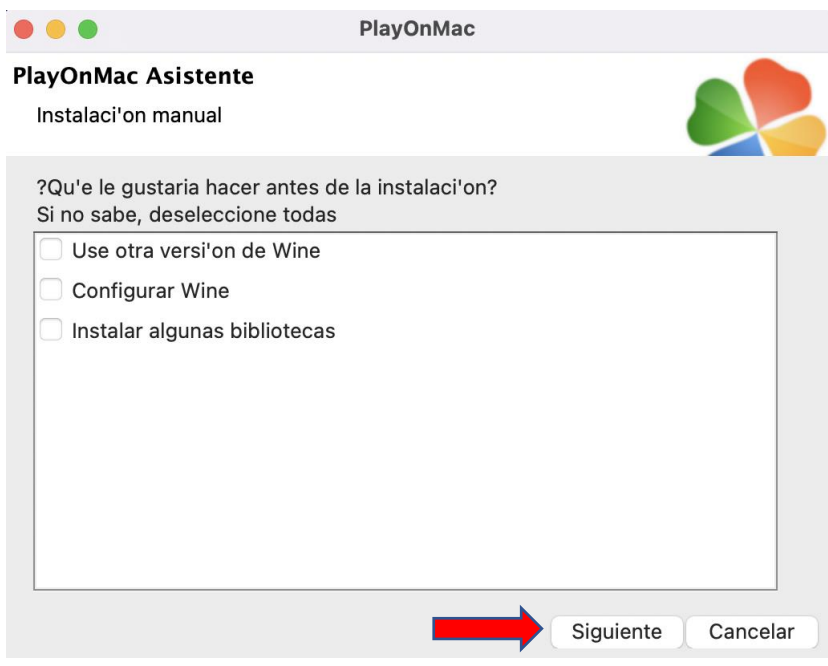

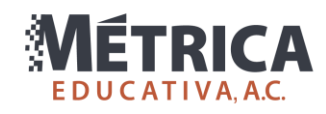

15. Selecciona "32 bits Windows installation" y da clic en Siguiente.

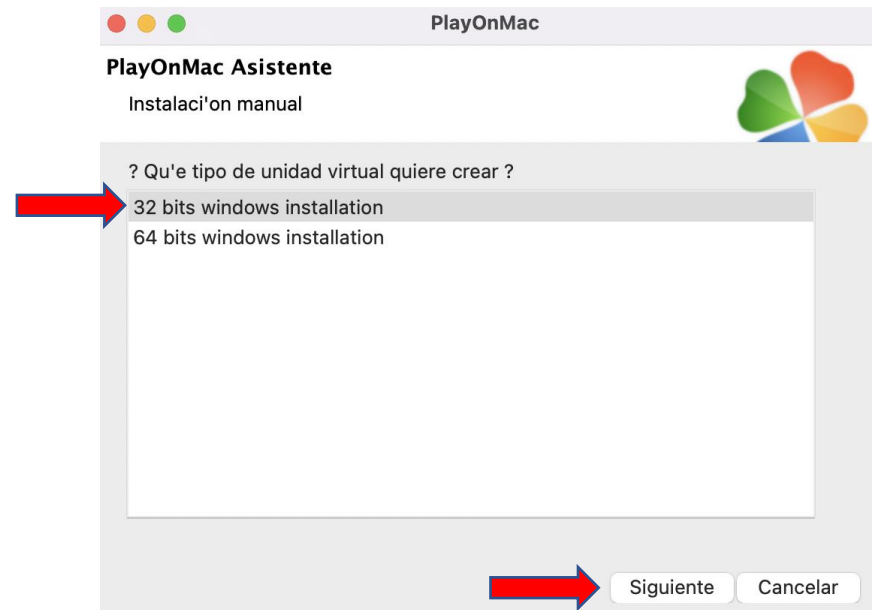

16. Da clic en Explorar.

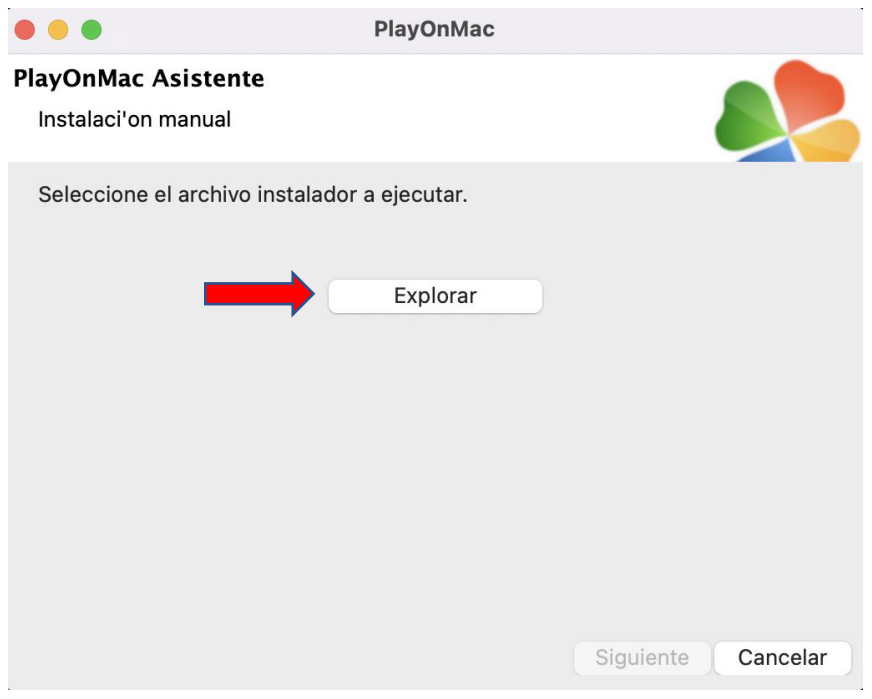

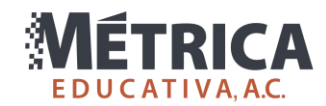

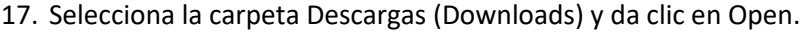

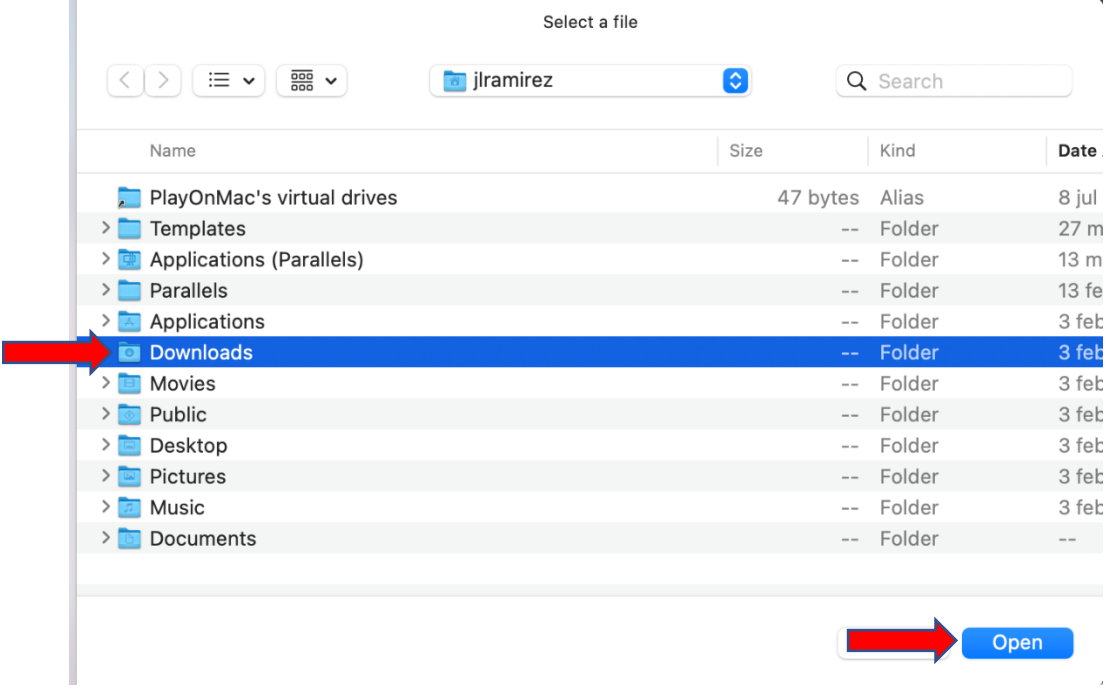

18. Selecciona el archivo SetupDemoExcoba\_LIC\_UAQ\_2024-1.exe que descargaste en el paso 1 de este instructivo, y da clic en Abrir (Open).

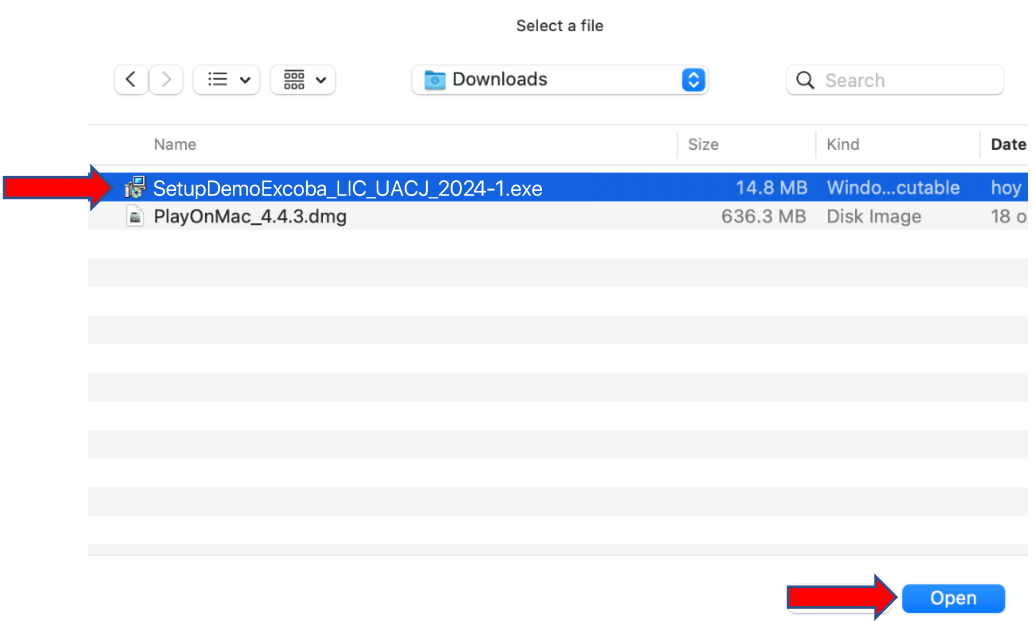

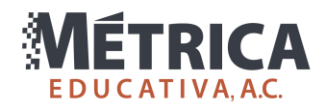

19. Debajo del botón de explorar debe aparecer el nombre del archivo seleccionado en el paso anterior. Da clic en Siguiente.

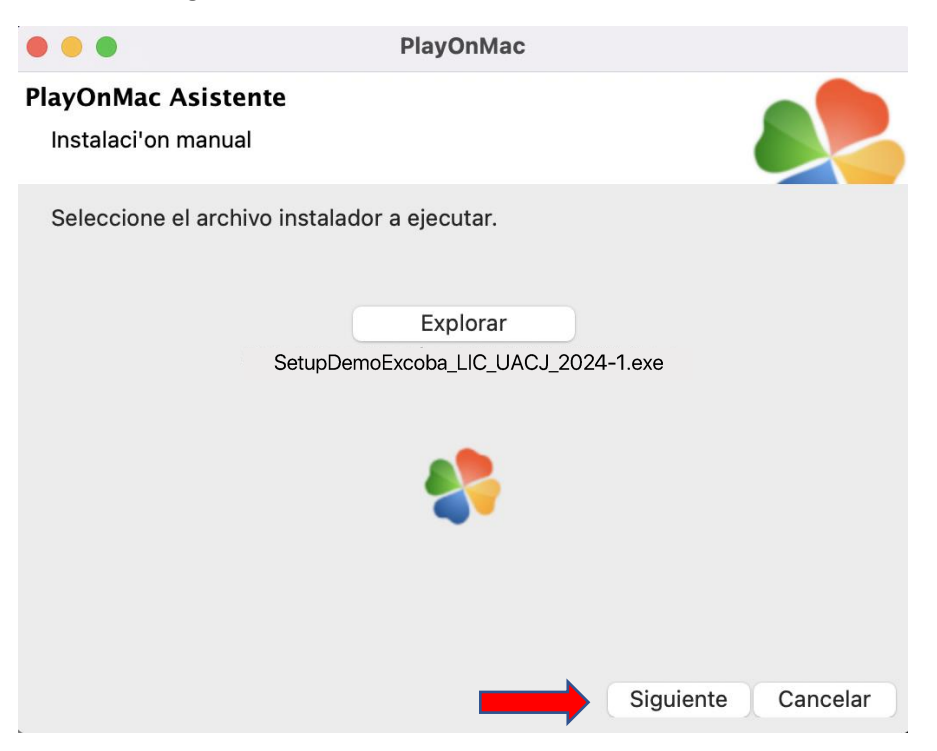

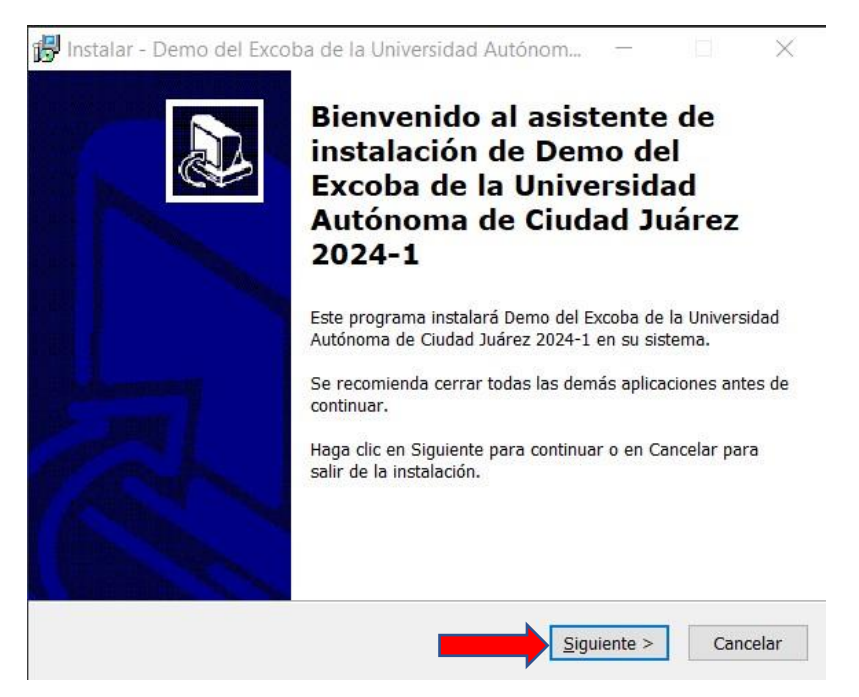

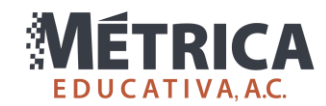

21. Selecciona "Acepto el acuerdo" y da clic en Siguiente.

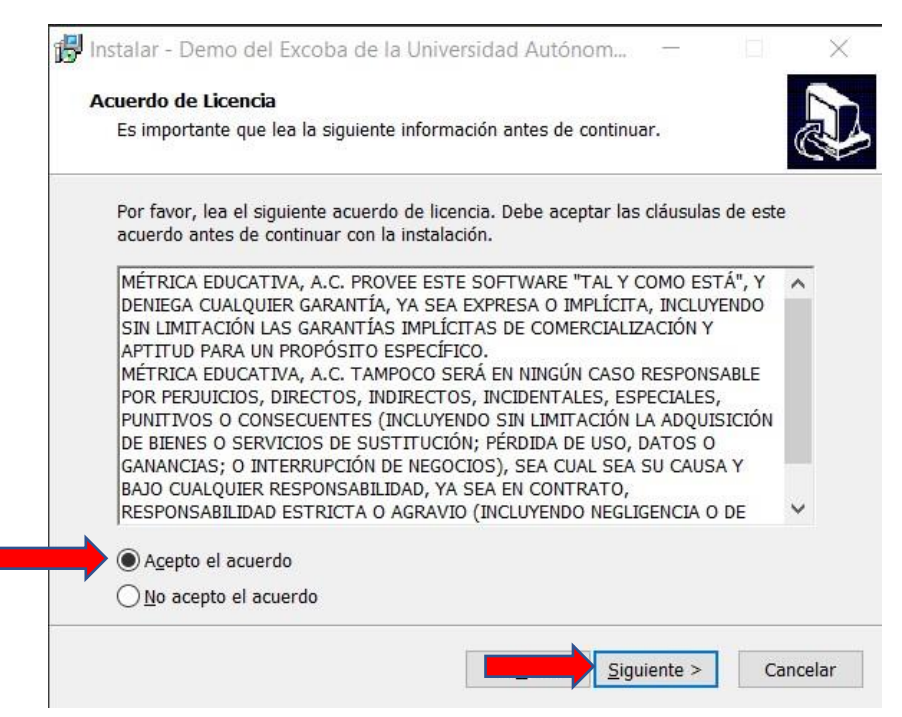

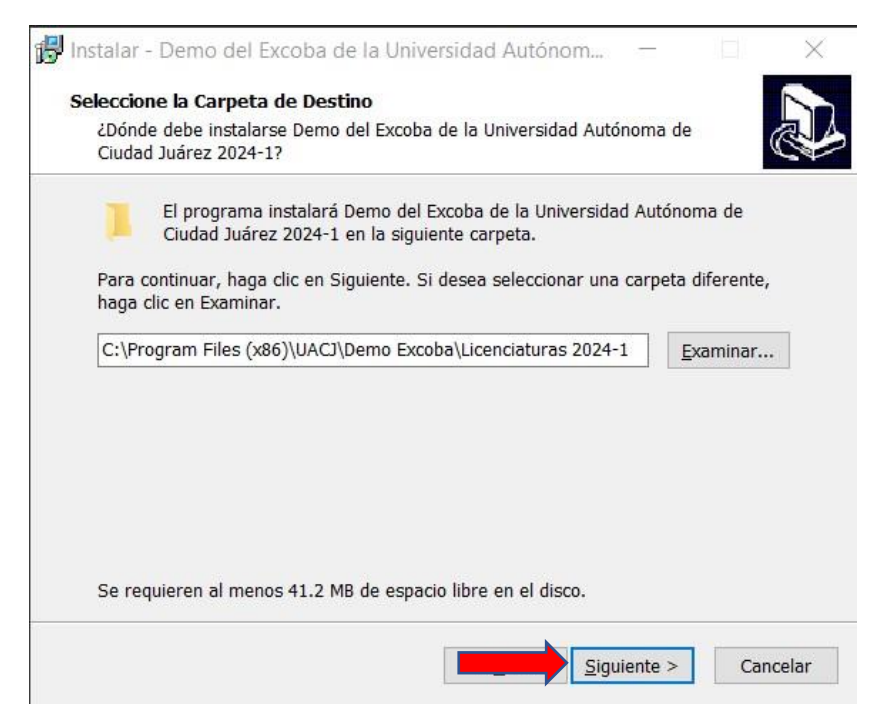

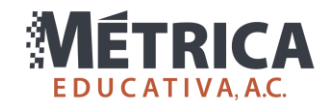

## 23. Da clic en Siguiente.

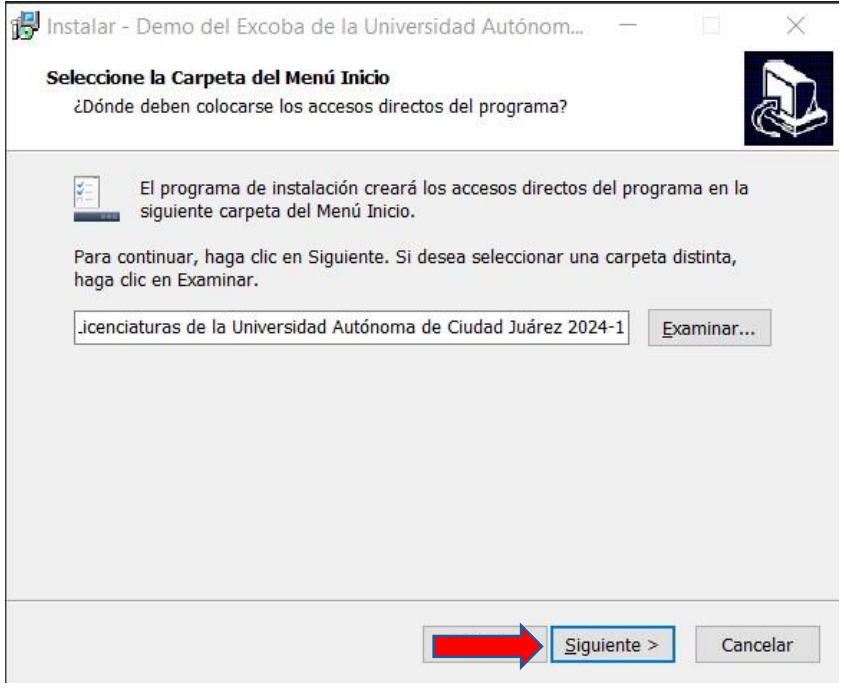

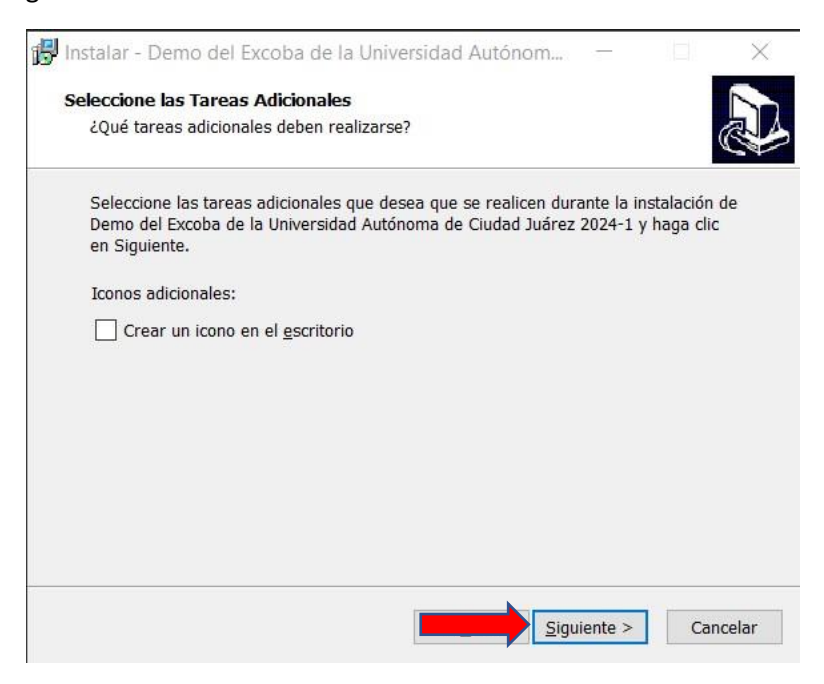

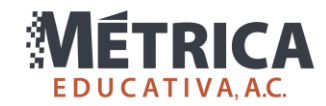

25. Da clic en Instalar.

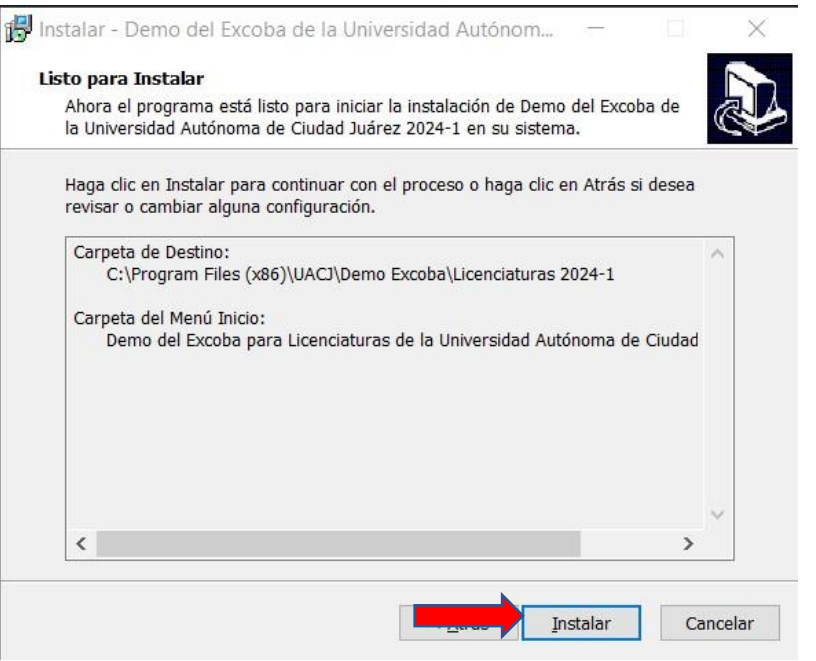

26. Quita ambas marcas y da clic en Finalizar.

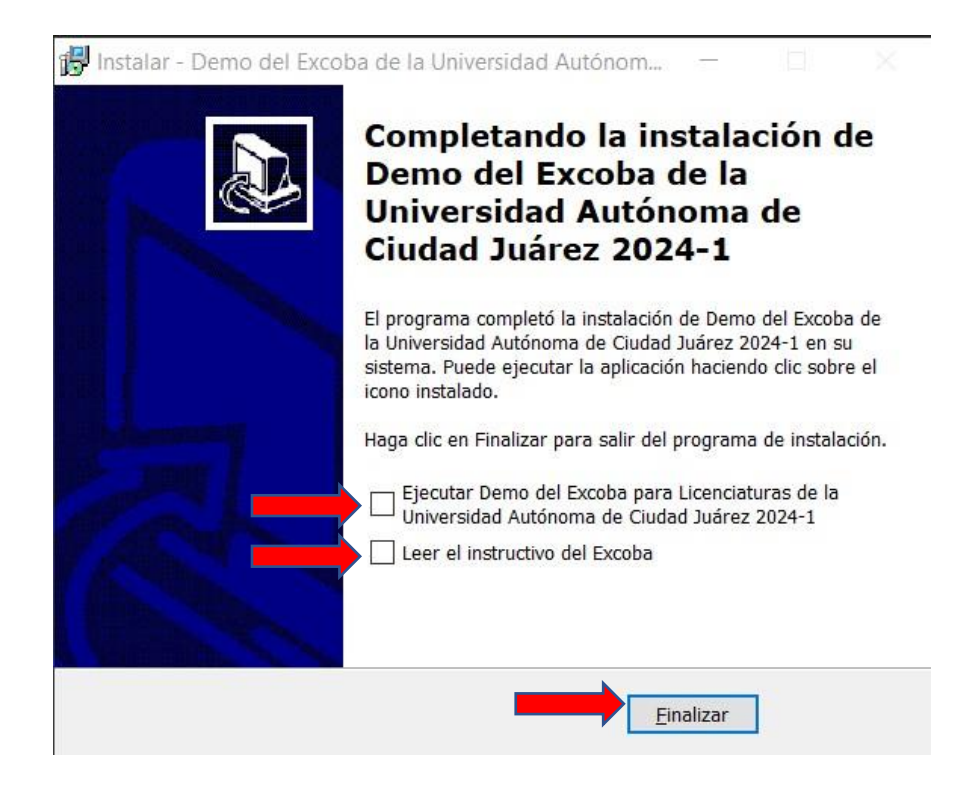

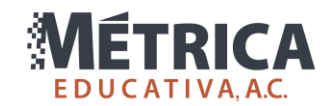

27. Selecciona DemoExcoba.exe y da clic en Siguiente.

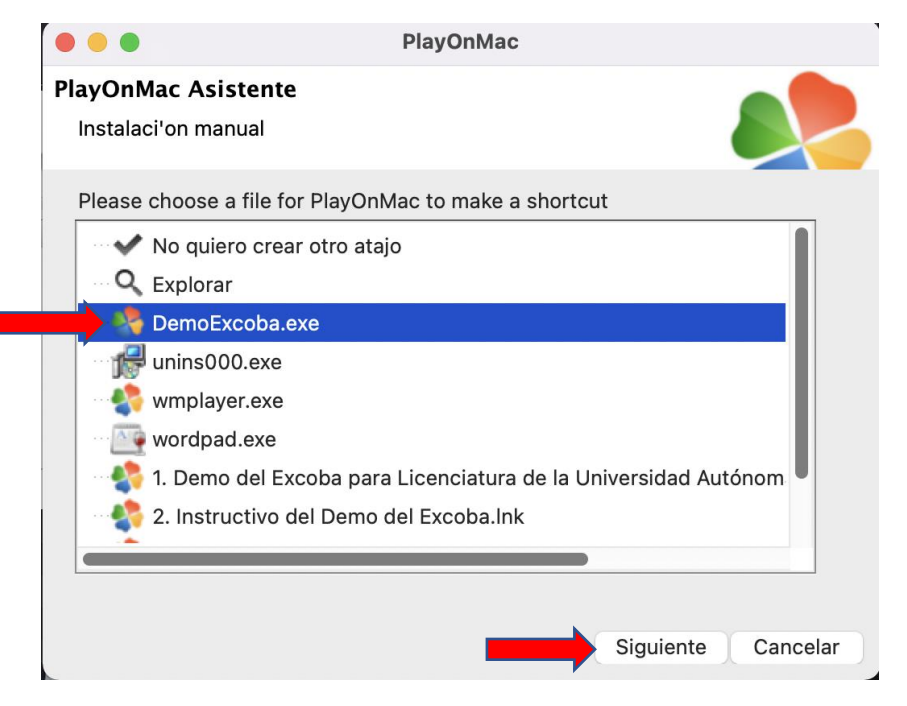

28. Escribe "Demo Excoba UACJ LIC 2024-1" y da clic en Siguiente.

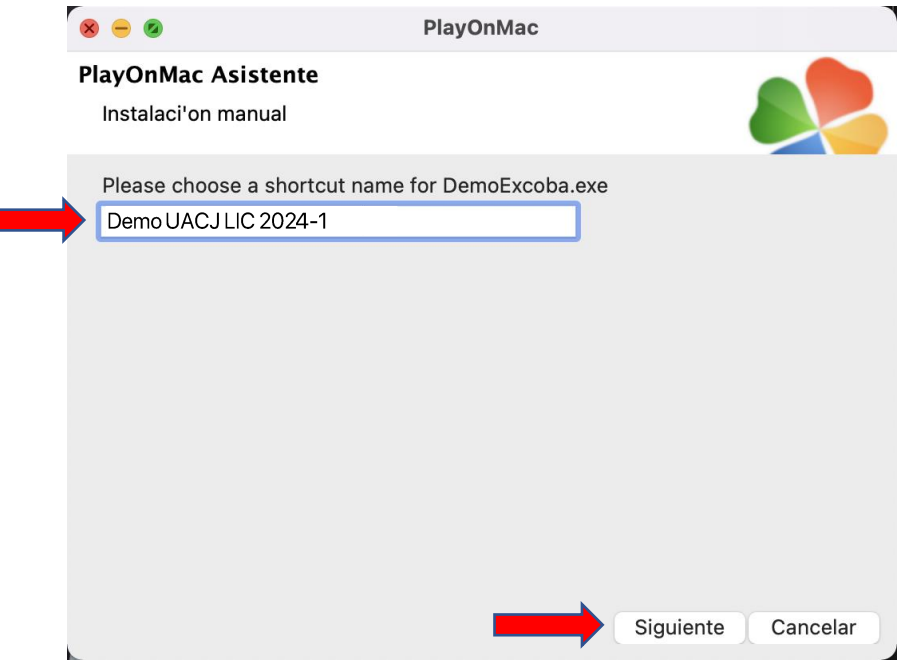

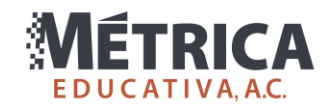

29. Selecciona "No quiero crear otro atajo" y da clic en Siguiente.

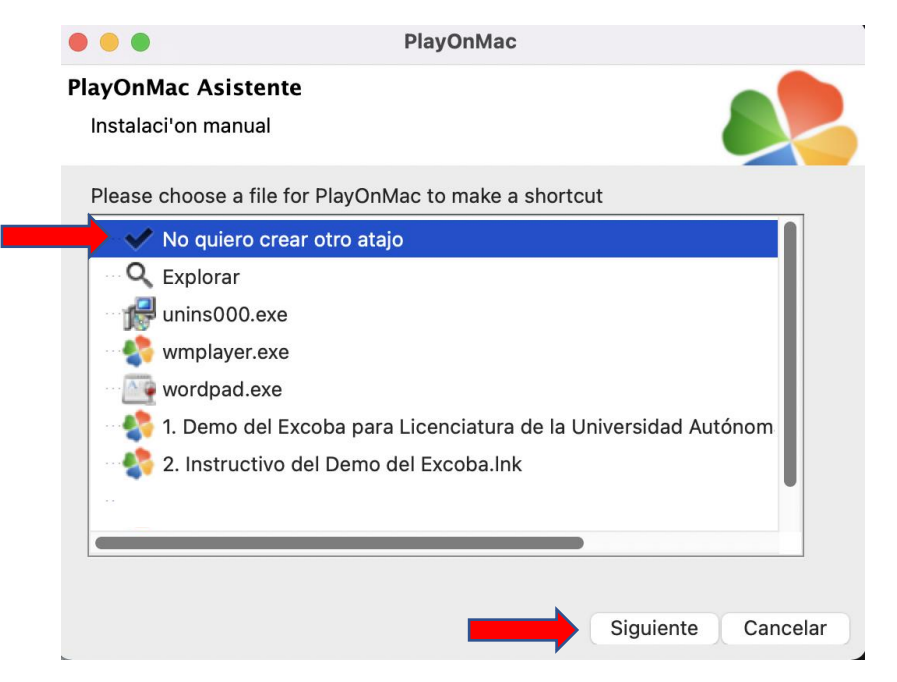

30. Con esto, quedará instalado tanto PlayOnMac como el Demo del Excoba. Da doble clic sobre el ícono Demo Excoba UACJ LIC 2024-1 (o como lo hayas nombrado en el paso 328).

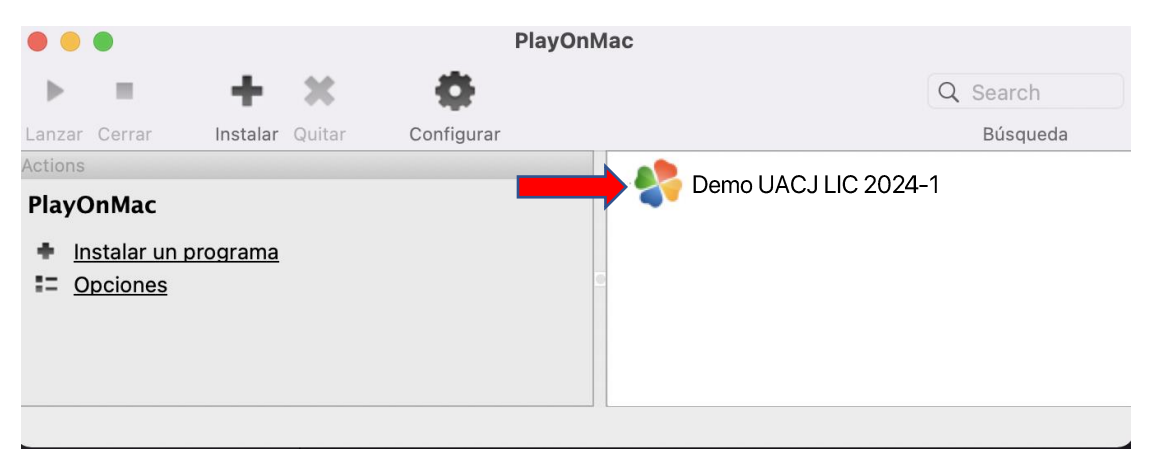

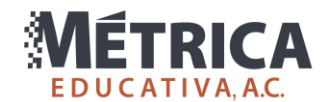

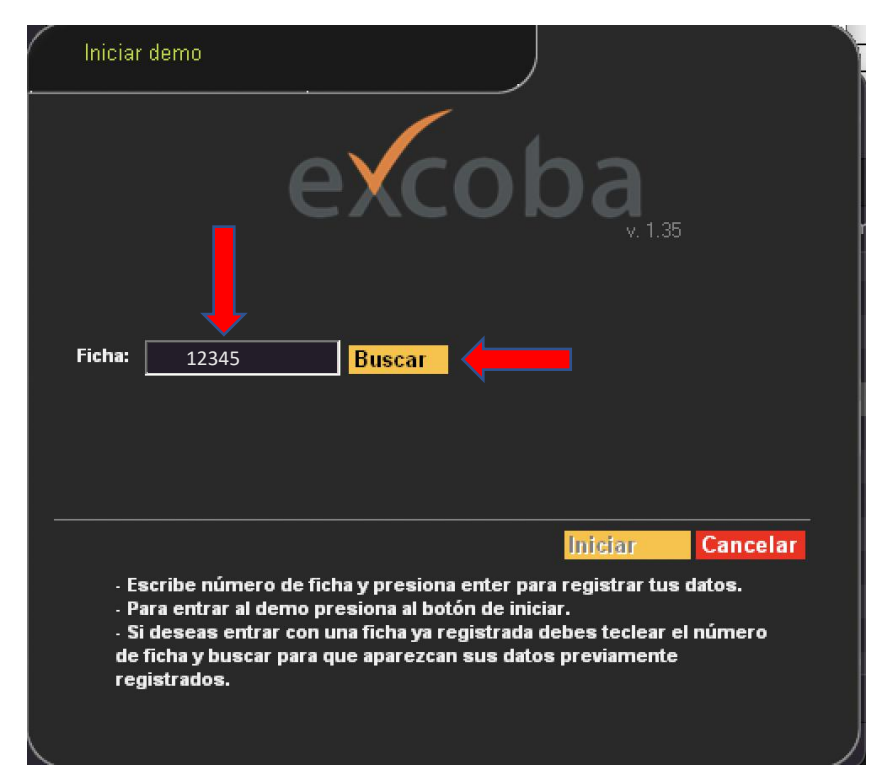

31. Se abrirá la ventana para iniciar el demo. Escribe tu folio o cualquier número y da clic en Buscar.

32. Escribe tu nombre, elige tu carrera y da clic en Registrar.

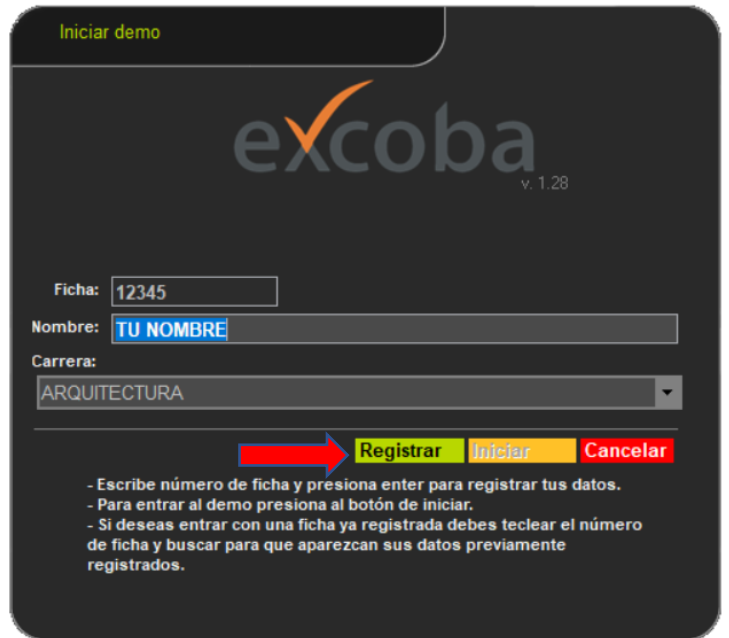

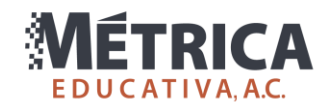

33. Finalmente, da clic en Iniciar.

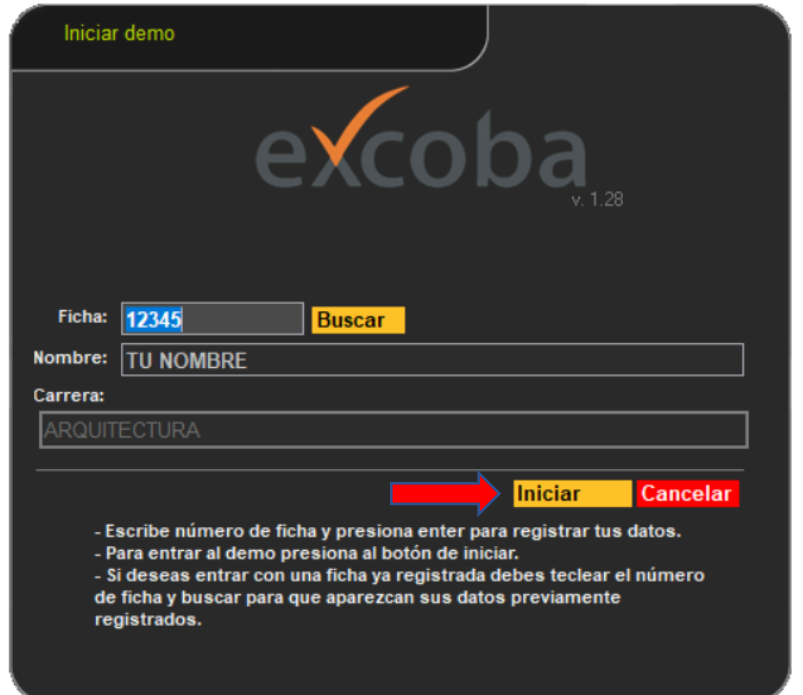

En el **Instructivo del Excoba** encontrarás más información acerca del demo y del examen real.

Para recibir soporte técnico acerca del demo, envía un correo a [ayuda.excoba@metrica.edu.mx,](mailto:ayuda.excoba@metrica.edu.mx) incluyendo la mayor cantidad de información posible, como fotografías o video del problema que presentas y la versión de Mac OS de tu computadora.